## **Activating ActiveX Controls**

Note: Please follow these instructions only if you are able to view reports and you are having trouble viewing the patient images. When clicking on the images, you will see a black screen with a green "loading data" message.

- 1. Open your browser, and click on the tools menu option
- 2. Click internet options

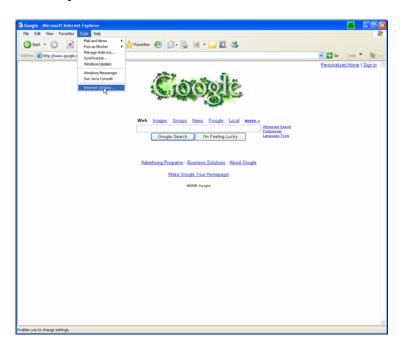

3. Now click on the security tab and then click custom level toward the bottom

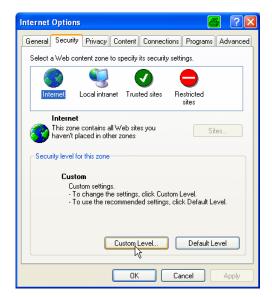

- 4. On the security settings page, scroll down to the ActiveX controls and plug-ins section
- 5. Make sure all of the following options are set to enable
  - a. Automatic prompting for ActiveX controls
  - b. Download signed ActiveX controls
  - c. Run ActiveX controls and plug-ins
  - d. Script ActiveX controls marked safe for scripting
- 6. Set the following options to prompt
  - a. Download unsigned ActiveX controls
  - b. Initialize and script ActiveX controls not marked as safe

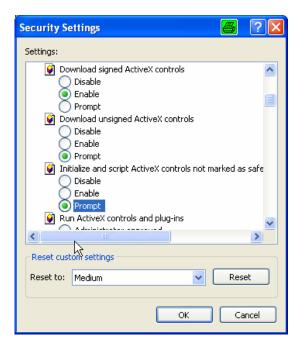

- 7. Now press ok to save the settings and yes when it asks if you are sure
- 8. Press ok to the internet options page and you should be back at your browser
- 9. Close the current web page and open a new one

Note: If you are still having trouble, please contact the marketing rep for your area and they will take care of getting it fixed.